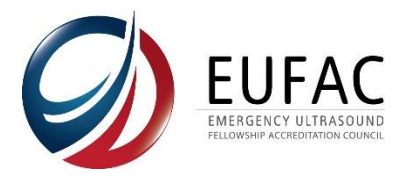

## **How to change the faculty / fellow lists in the portal**

**PLEASE NOTE:** It is an accredited program's responsibility to ensure the accuracy of its information. As the EUFAC utilizes the faculty and fellow information throughout a program's accreditation term, maintaining an accurate list of current faculty and fellows is a requirement of accreditation.

The process for faculty and fellows are the same. This example looks at changing faculty.

- 1. Log into your portal account at<https://app.eufac-application.org/>
- 2. You will find the faculty and fellow lists on the left side of your screen

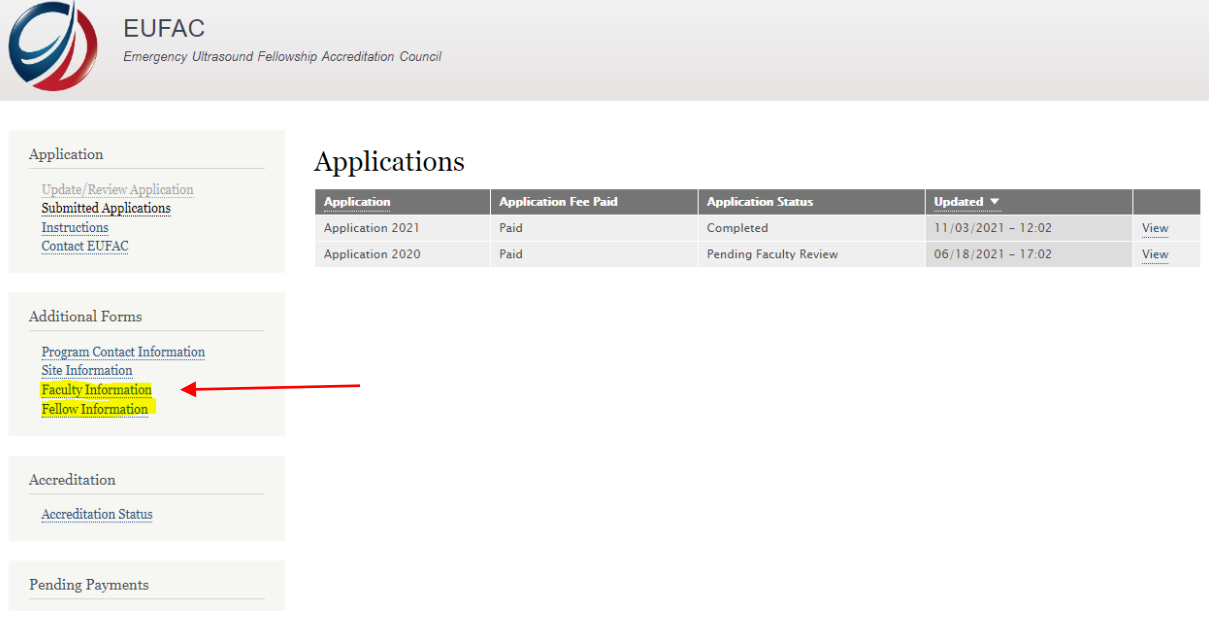

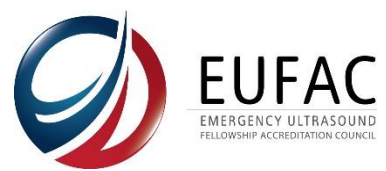

3. At the top right of the box of the faculty member you want to remove, click the "remove"

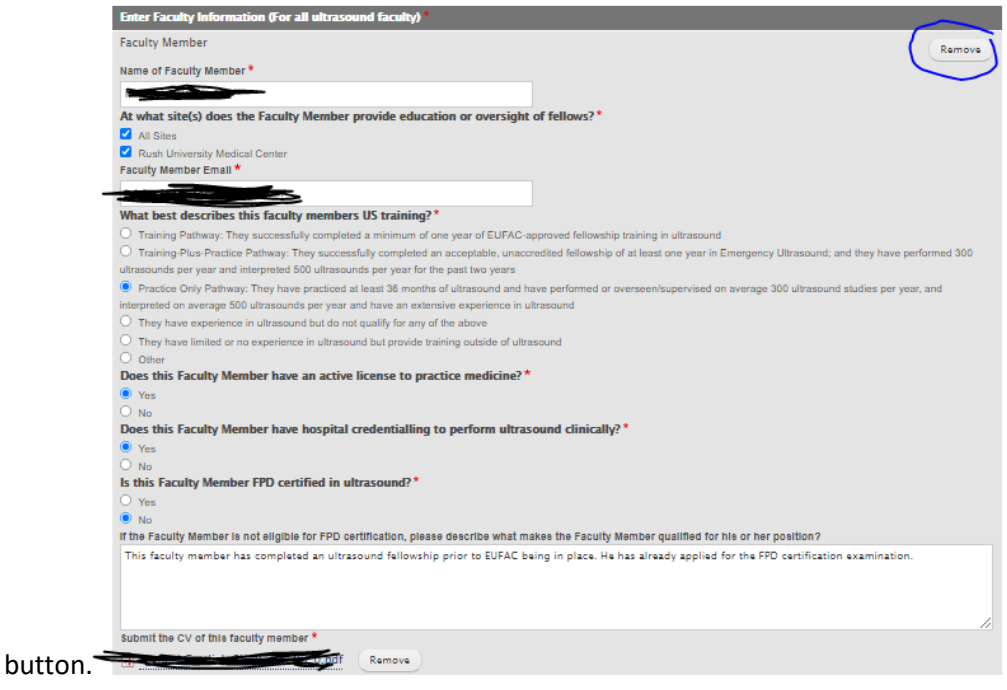

4. You will have to select "confirm removal" at the bottom of the page and then select "save"; otherwise, the faculty member will not be removed.

**The bottom of the page is where you can also add new faculty who may have joined later in the accreditation cycle.**

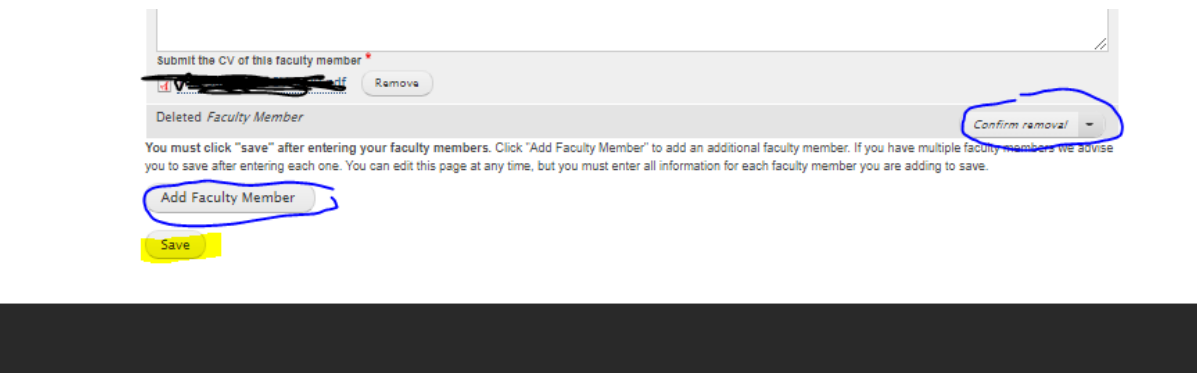

5. Once you save the page, you will see a green bar at the top of your screen confirming that your list has been updated successfully. You may log out of the portal at this point.

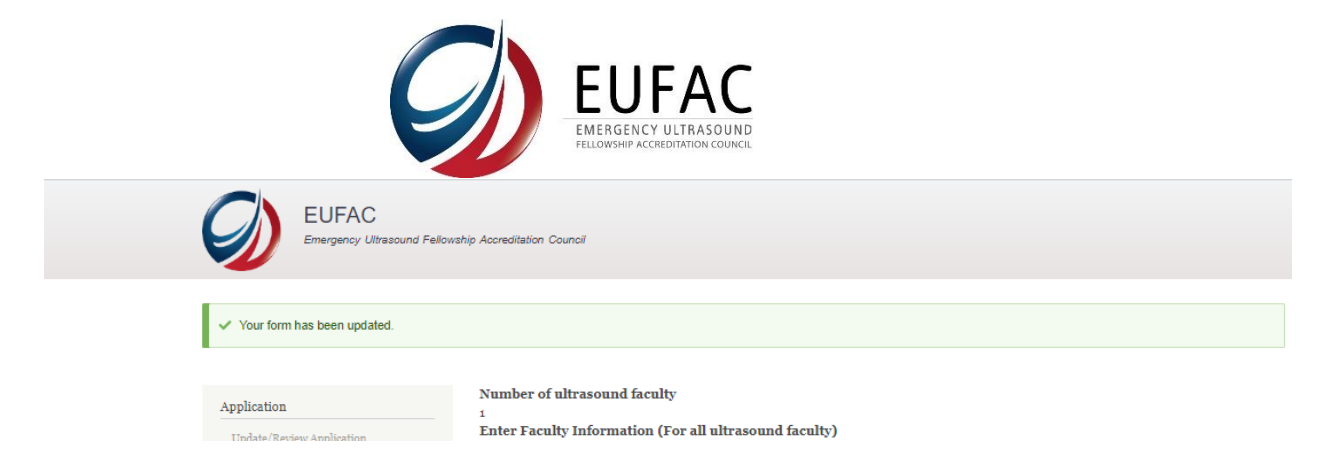